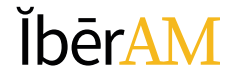

# **GUÍA**

# Activación y Actualización Perfil de Usuario

Introducción al Sistema Open Monograph Press

Corporación Universitaria Iberoamericana Coordinación de Publicaciones

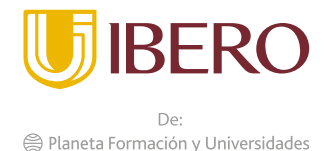

#### **PRESENTACION**

A fin de realizar la implementación de la resolución 471 de 2017, Régimen de Incentivos y de Evaluación con Fines de Categorización de la Producción Académica, Investigativa y de Creación Artística y Cultural de los Docentes de Corporación Universitaria Iberoamericana, las actividades de recolección de la información estarán a cargo de la Dirección de Investigaciones, instancia que desarrollará las acciones de supervisión y control del proceso de sistematización de los datos que se presenten para tal fin por parte de los decentes.

La herramienta seleccionada como medio para cumplir con el objetivo de recolectar información de la Corporación Universitaria Iberoamericana es el Open Monograph Press - OMP, un administrador de bases de datos creado por el Public knowledge Project - PKP, que permite la conservación, seguimiento y reportes la información que presentaran los docentes, facilitando los procesos de seguimiento y control de contenidos presentados.

Con el fin de poder facilitar a los docentes el uso de esta herramienta, La dirección de investigaciones con el apoyo de la Coordinación de Publicaciones, han desarrollado una serie de las guías para facilitar los procesos de ingreso y actualización de la información.

A continuación, usted encontrará la **Guía** correspondiente al proceso de **Carga de los contenidos** de su producción intelectual, con fines de alimentar la base de datos y poder así contar con la información requerida en la resolución 471 de 2017.

## ĬhērAM

En esta guía usted encontrará el procedimiento de validación del usuario asignado dentro de la herramienta OMP, con fines de ingreso de información en el **Banco de Proyectos y Programas de Investigación o Innovación 2022**.

Inicialmente se debe ingresar al sitio. **"**[publicaciones.ibero.edu.co/index.php/Proinv22](https://publicaciones.ibero.edu.co/index.php/ProInv22)**"**

Se despliega una nueva pantalla que solicita el ingreso de los datos de usuario y clave

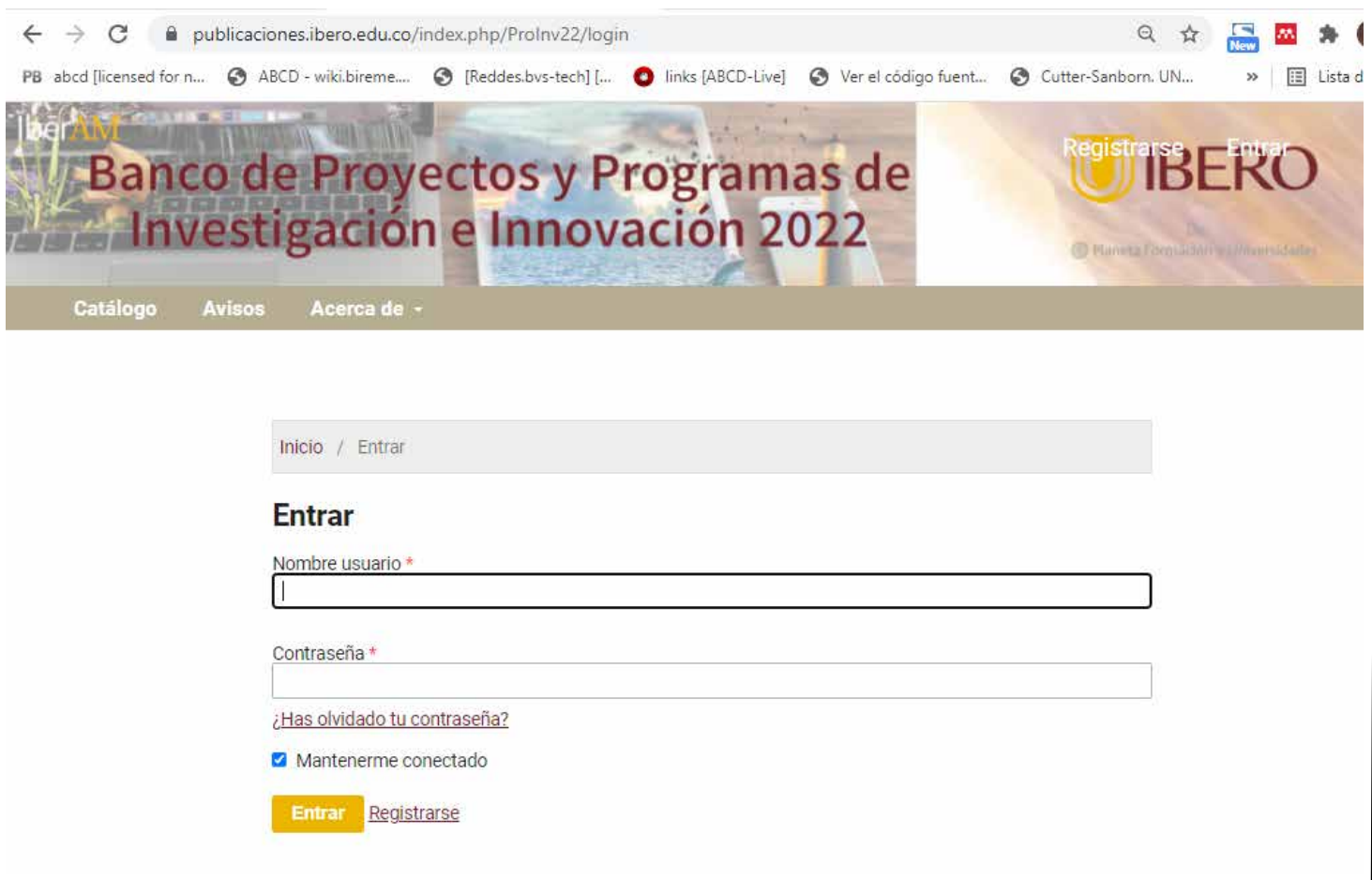

Esta información les fue previamente enviada a su correo electrónico.

Una vez digitados los datos debe hacer clic en el botón "Entrar"

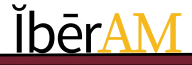

Por defecto se debe hacer el cambio de la clave de acceso, recuerde esta clave fue asignada por el administrador del sistema y se requiere el cambio.

Tener muy en cuenta que la nueva clave debe contar con mínimo seis caracteres.

Se debe escribir la clave anterior y luego la nueva clave y repetirla.

A finalizar hacer clic en el botón aceptar.

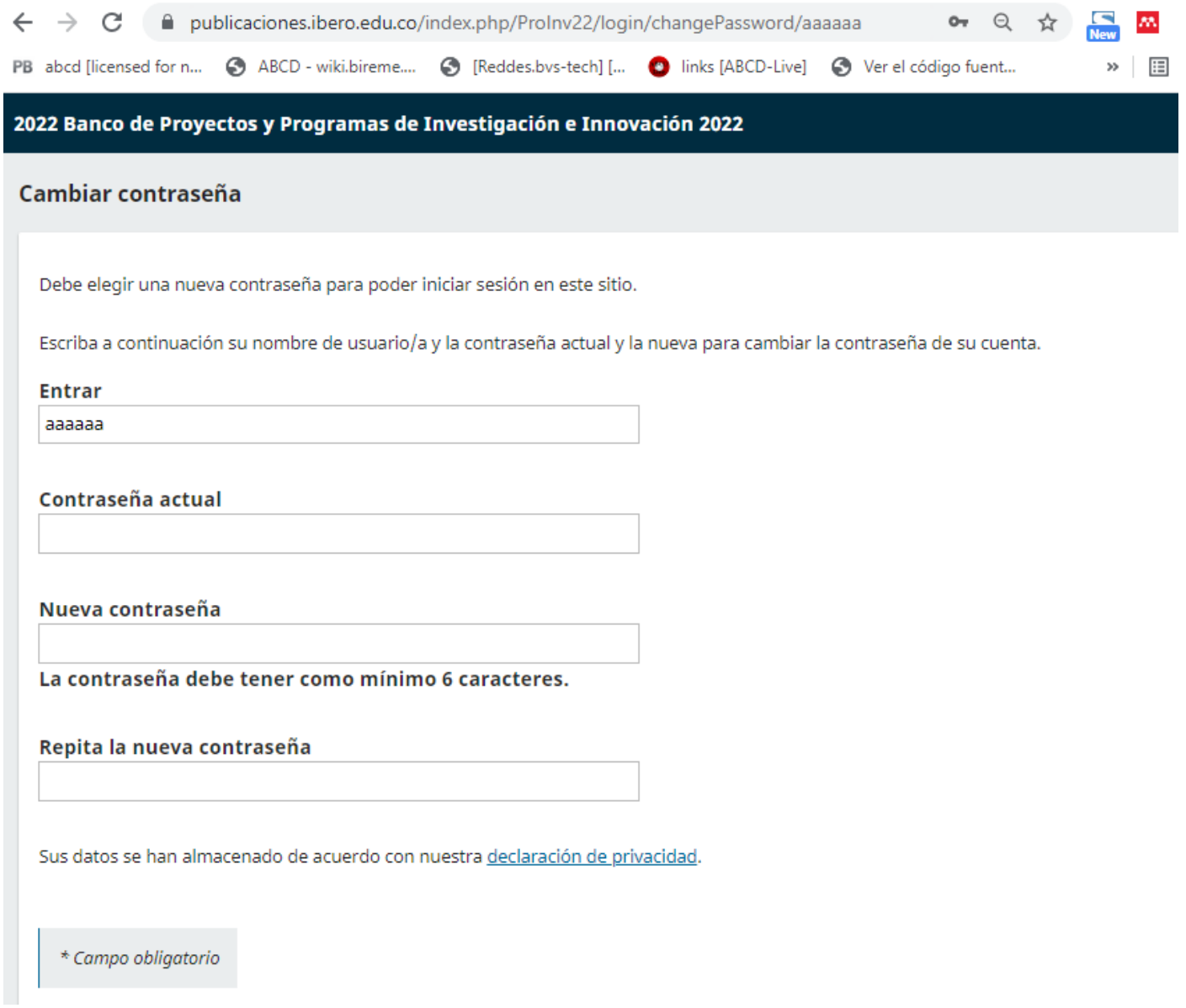

## **ĬbērAM**

El sistema le presenta la página en el **Banco de Proyectos y Programas de Investigación o Innovación 2022**.

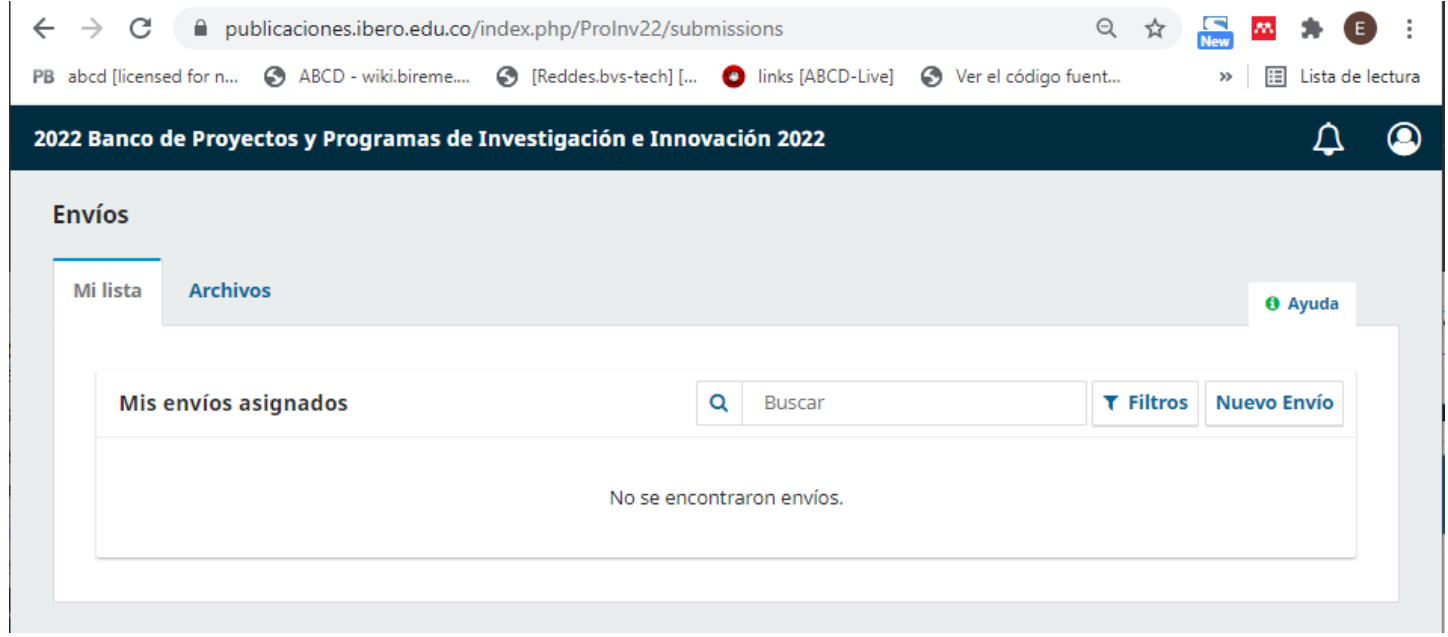

En la parte superior derecha de la pantalla aparece un icono que al desplazarse sobre el y haciendo clic en él despliega un pequeño menú donde se debe seleccionar la opción de "**ver perfil**".

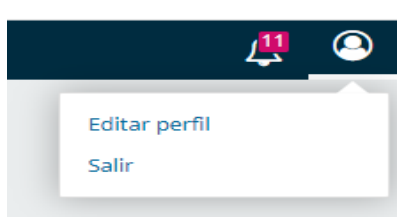

En la nueva pantalla desplegada usted encontrara una serie de opciones donde se debe ampliar la información del su perfil, previamente creado en la herramienta.

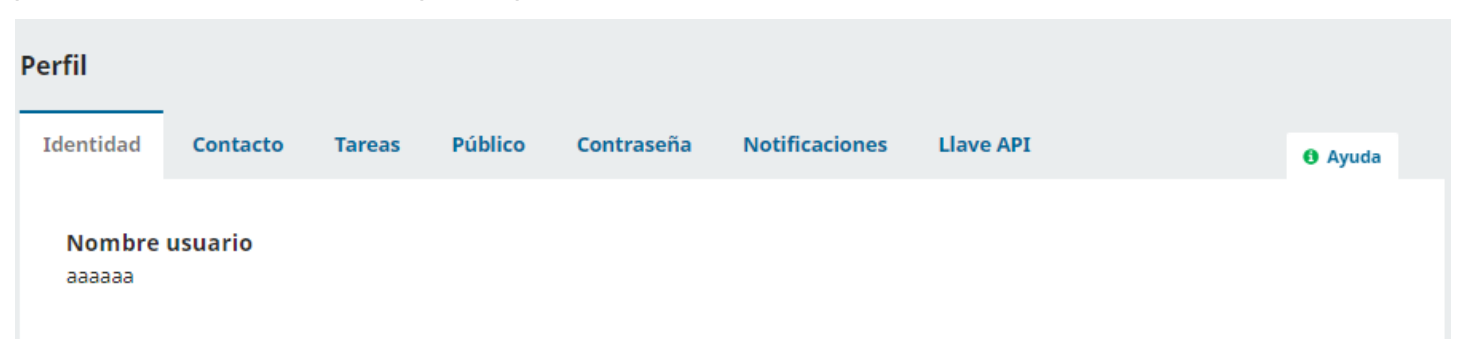

Las opciones son:

**Identidad:** nombre completo Ej. Pedro Ignacio; apellidos completos Ej. Ramires Gutiérrez y en la opción "¿Cómo prefiere que se le dirijan? Aquí puede añadir encabezamientos, segundos nombres y sufijos si así lo desea". debe indicar el nombre más utilizado con el prefijo que mas le interese resaltar EJ. Mg. Pedro Ramires-Gutiérrez,

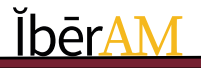

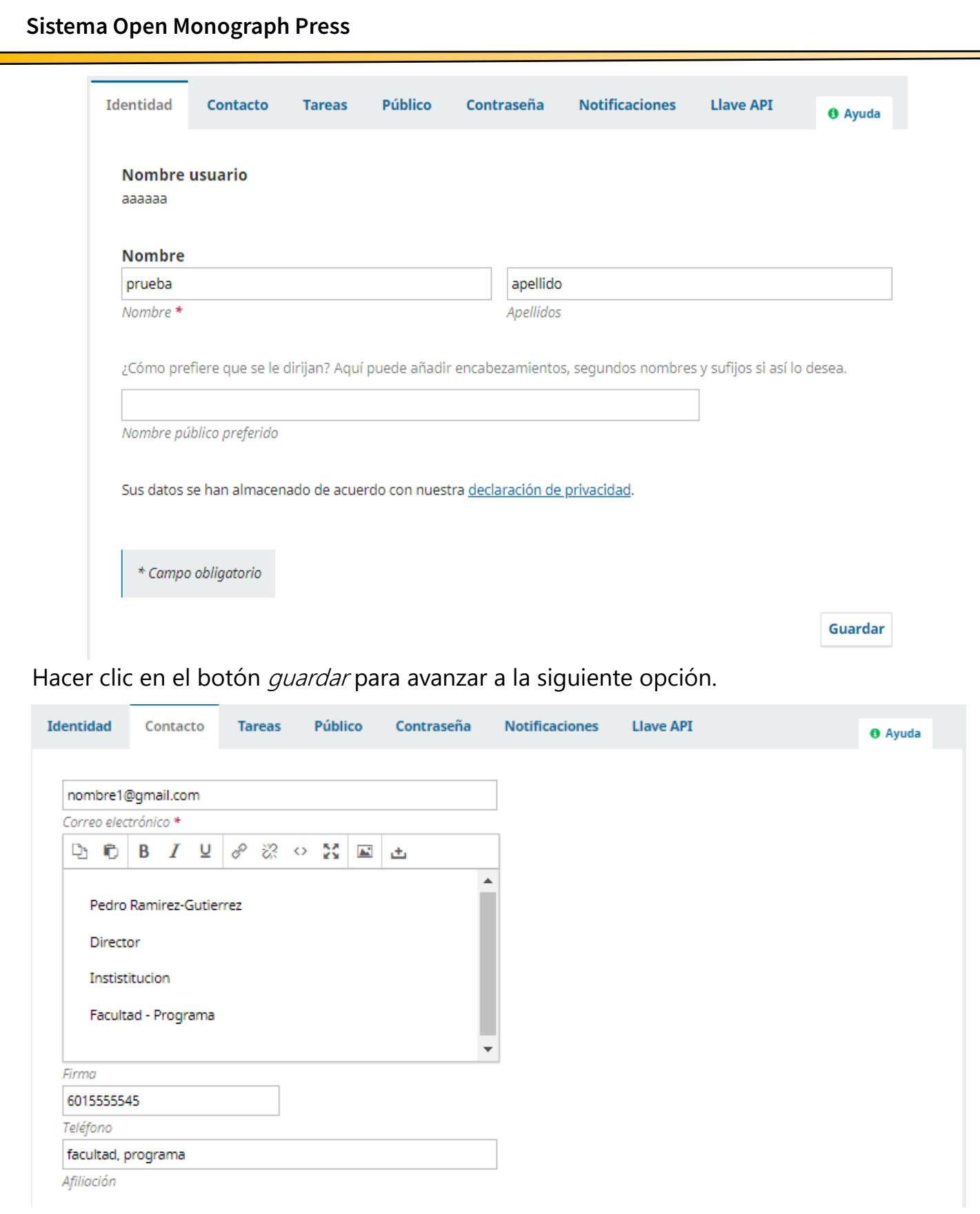

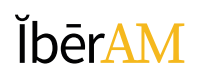

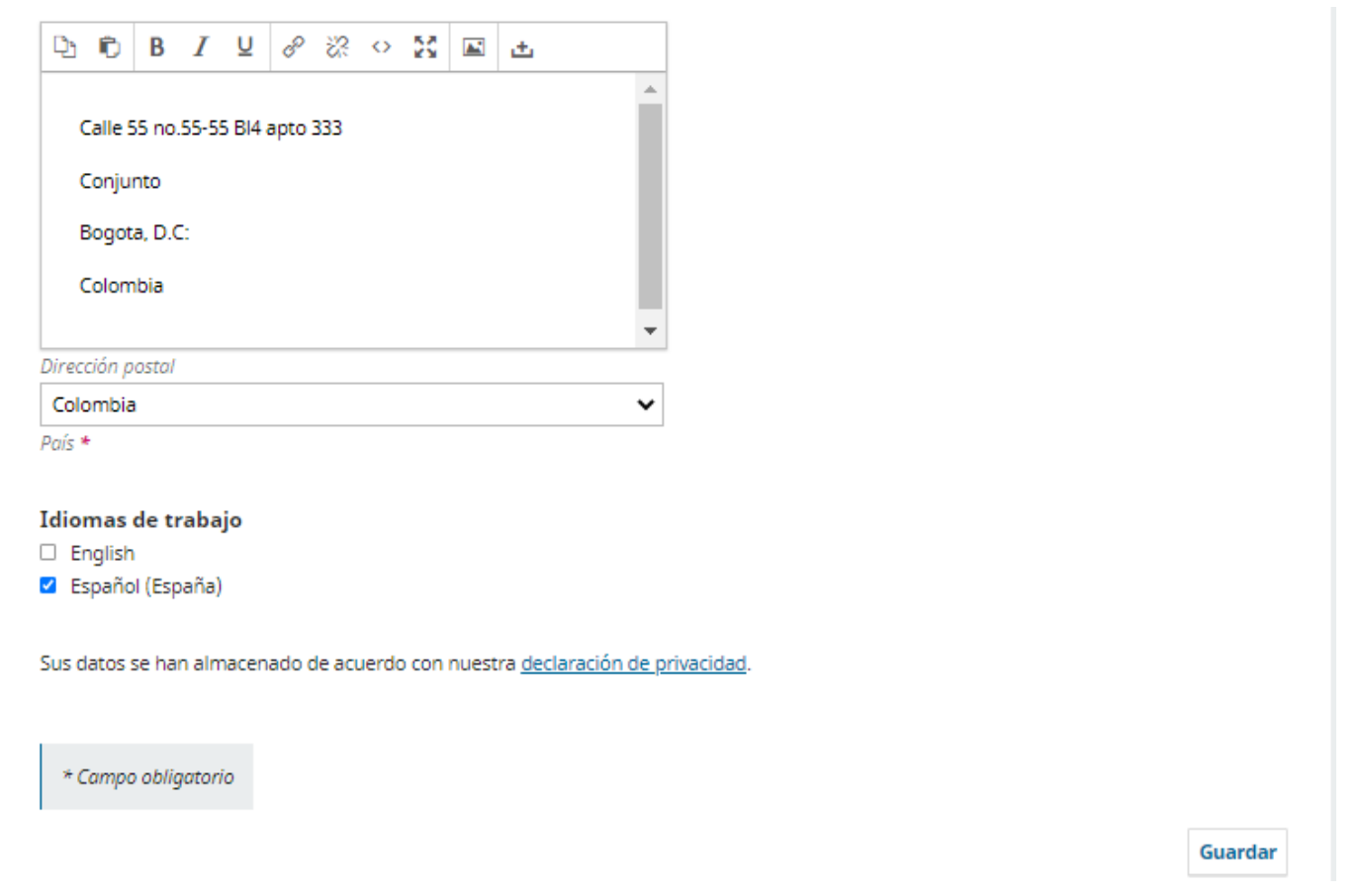

**Contacto:** Datos de contacto, correo electrónico, pie de página para correo. Teléfono de contacto, La afiliación, dirección de la casa, país, y cuál es el idioma de trabajo en la herramienta.

La afiliación (facultad y/o programa al cual está vinculado) es uno de los elementos más importantes de la descripción, por ello no se debe dejar en blanco.

Hacer clic en el botón *guardar* para avanzar a la siguiente opción.

**Tareas:** las tareas son las acciones que va a realizar en la herramienta, aquí usted debe tener en cuenta lo siguiente:

Debe hacer clic en el signo de mas (+) que aparece en la barra azul , a fin de se desplieguen las opciones de tareas a la cuales tiene acceso.

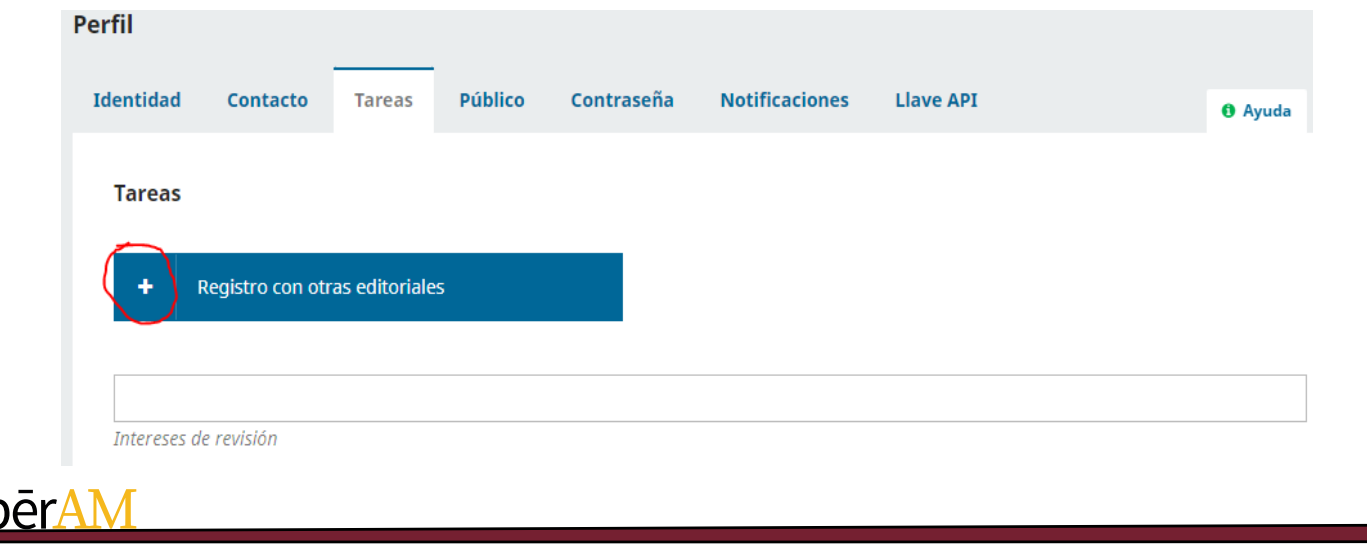

**Sistema Open Monograph Press**

En la lista que se despliega se deben tener en cuenta:

1. La base de datos en la que va a trabajar para nuestro caso es "**Banco de Proyectos y Programas de Investigación o Innovación 2022**."

2. El rol que va a cumplir; y se debe activar el botón de la **opción de autor**.

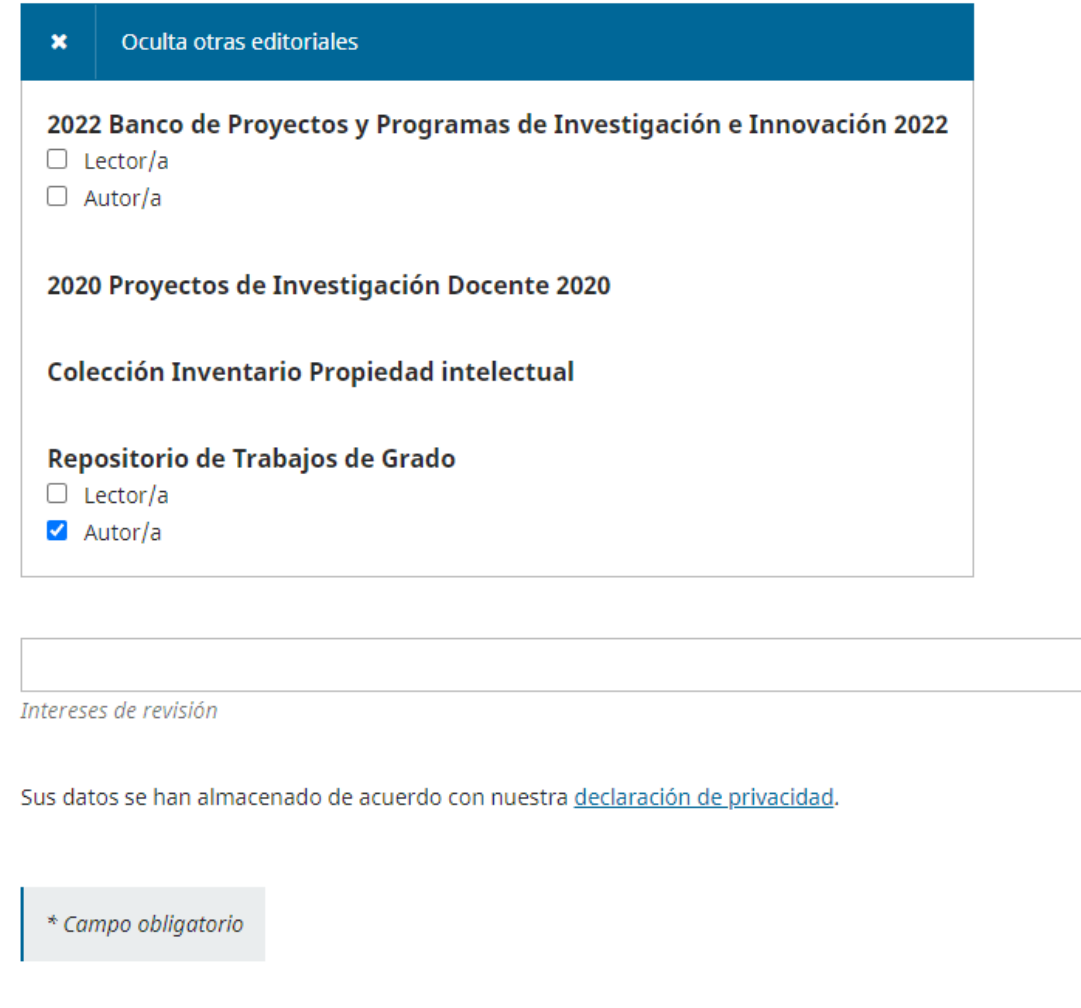

Guardar

Por ultimo se debe si usted lo desea se debe ingresar las palabras claves sobre las temáticas que son de su interés en las cuales usted puede brindar asesoría o procesos de evaluación de contenidos.

Hacer Clic en *guardar* para que el sistema actualice la información capturada.

#### **Activación y Actualización Perfil de Usuario**

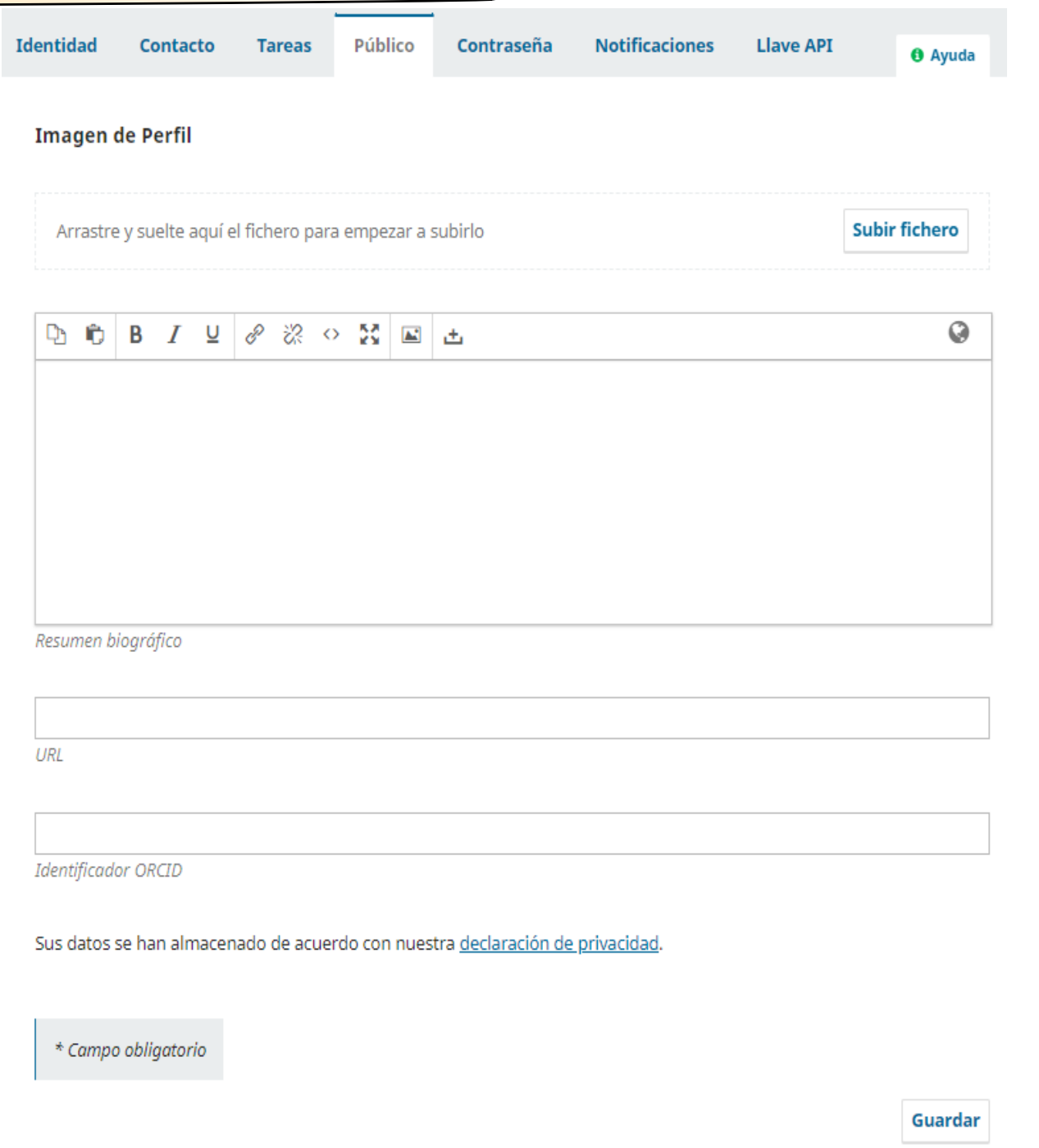

**Publico**: en esta opción se deben ingresar los datos que quiere sean visibles a otros usuarios de la base, al desplegar su nombre de la base de datos, información correspondiente al ORCID, una URL personal o la del CVLAC, una foto, información biográfica.

Hacer Clic en *guardar* para que el sistema actualice la información capturada.

<u>ĬbērAM</u>

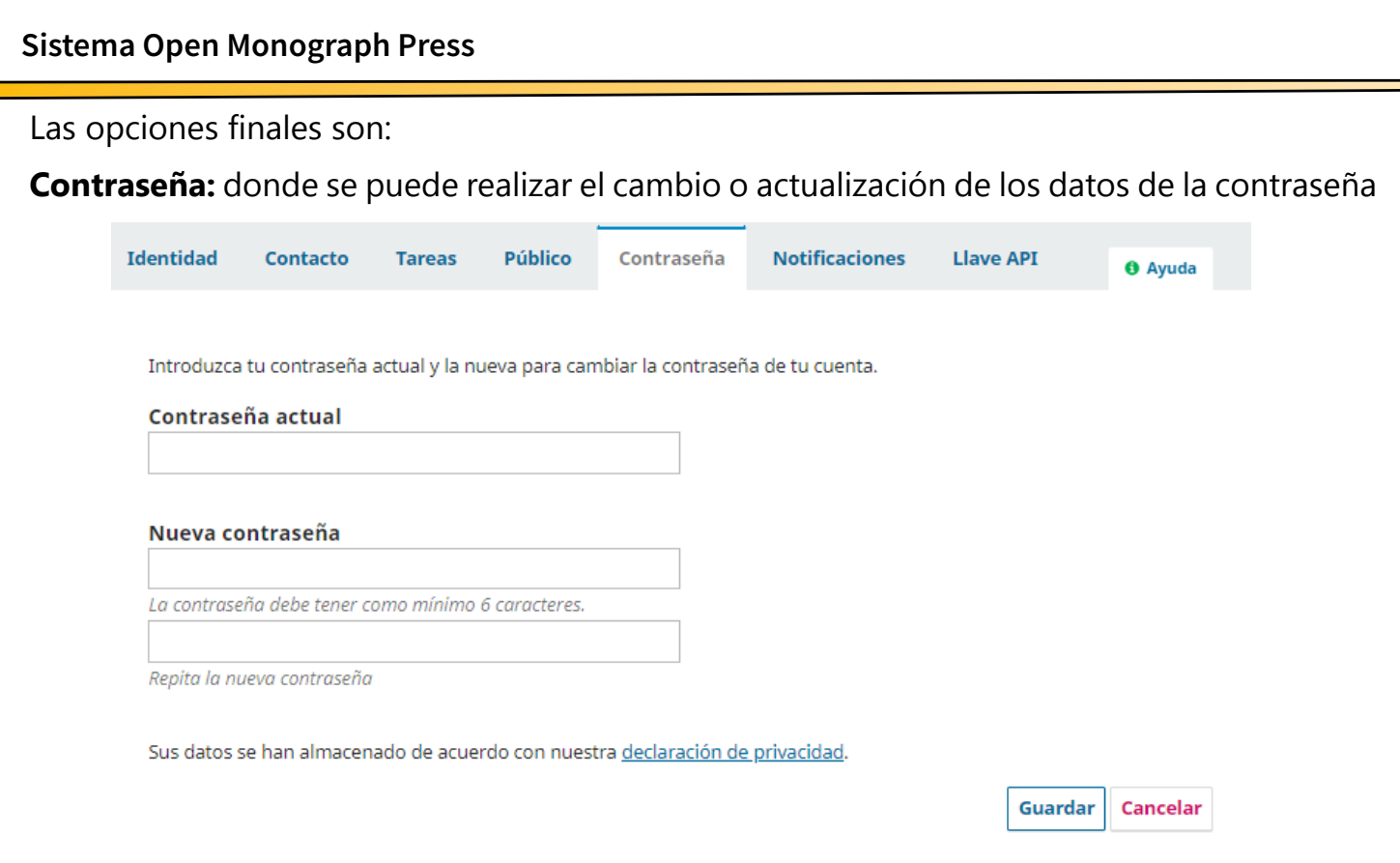

Hacer Clic en *guardar* para que el sistema actualice la información capturada o *Cancelar* si no deseas guardar los cambios.

**Notificaciones:** Hace referencia a las listas en las cuales se desea esta activo, a fin de recibir correos desde la herramienta de forma automática, va a recibir información relacionada a actividades desarrollada en la base de datos.

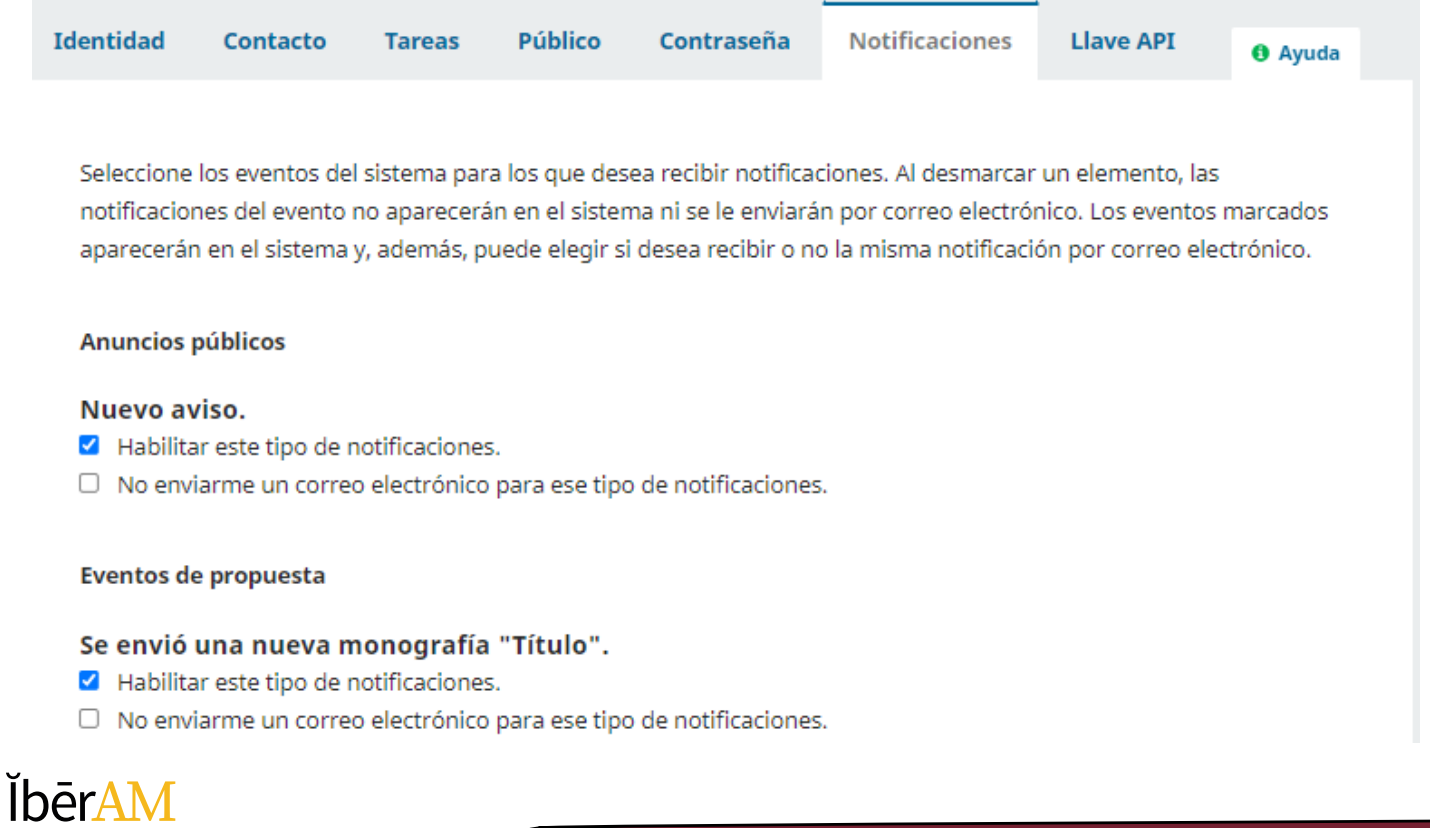

Y así hemos actualizado los datos del usuario en la herramienta

Les agradecemos su amable atención y les recordamos que estamos atentos a sus comentarios o inquietudes en la Coordinación de Investigaciones y en la Coordinación de Publicaciones.

Correo electrónico de la Coordinación de Investigaciones [coord.investigacion@ibero.edu.co](mailto:coord.investigacion@ibero.edu.co)

Correo electrónico de la Coordinación de Publicaciones [publicaciones@ibero.edu.co](mailto:publicaciones@ibero.edu.co)

Muchas Gracias.

.

©2021 Corporación Universitaria Iberoamericana - Editorial Institucional ĬbērAm

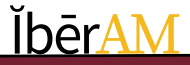